# upgrade van de firmware van de 7800 en 8800 Series multiplatform telefoon via upgrade-regel  $\overline{\phantom{a}}$

# Inleiding

Een firmware is het programma gecodeerd op het apparaat om het te laten uitvoeren volgens de mogelijkheden. Net zoals software updates op een computer, zijn de software updates gewoonlijk verbeteringen die de fabrikant aan de code heeft gemaakt om productgebreken te verhelpen of nieuwe eigenschappen uit te rollen.

Door de firmware van uw apparaat bijgewerkt te houden, blijft deze meestal onder de beste werking.

Er zijn twee methoden op hoe u de firmware van uw Cisco 7800 en 8800 Series multiplatform IPtelefoon kunt verbeteren:

- Met behulp van de upgrade-regel met deze methode kunt u de firmware verbeteren met behulp van het webgebaseerde hulpprogramma van uw IP-telefoon.
- Via de opdracht van webbrowser Met deze methode kunt u de firmware rechtstreeks upgraden door de upgradeopdracht in te voeren in een adresbalk van webbrowser. Klik [hier](https://www.cisco.com/c/nl_nl/support/docs/smb/collaboration-endpoints/cisco-ip-phone-7800-series/smb5431-upgrade-the-firmware-on-the-cisco-ip-phone-7800-and-8800-mul.html) voor instructies voor meer informatie.

# Doel

Dit artikel heeft als doel u te tonen hoe u de firmware van uw Cisco 7800 en 8800 Series multiplatform IP-telefoon kunt verbeteren via de upgrade-regel in het online hulpprogramma.

## Toepasselijke apparaten | Versie firmware

- IP-telefoon 7800 Series | 11.0.1 (<u>laatste download</u>)
- IP-telefoon 8800 Series | 11.0.1 (<u>laatste download</u>)

## upgrade van de firmware

## Bepaal het model en de softwareversie

Stap 1. Meld u aan bij het webgebaseerde hulpprogramma van de IP-telefoon en klik op Aanmelden > Geavanceerd.

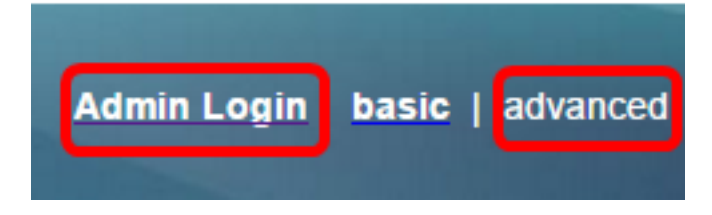

Stap 2. Klik op Info > Status.

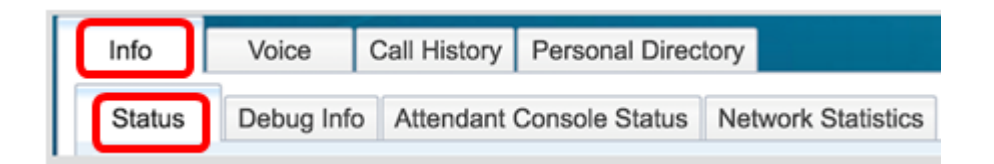

Stap 3. Let onder Productinformatie op de productnaam. Dit is het modelnummer van uw IPtelefoon.

Opmerking: In dit voorbeeld is de productnaam CP-8861-3PC.

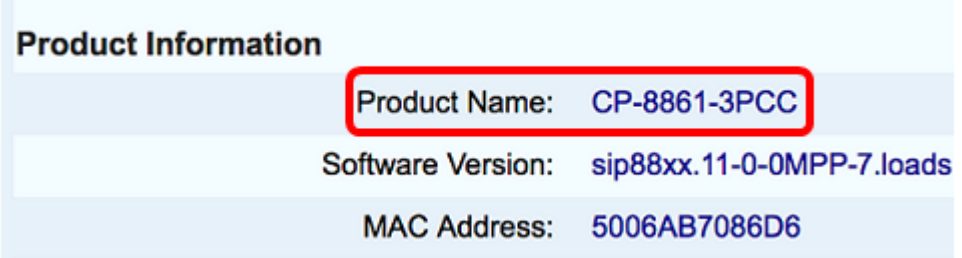

Stap 4. Let op de softwareversie. Dit is momenteel de firmware versie die uw IP-telefoon gebruikt.

Opmerking: In dit voorbeeld is de softwareversie sip88xx.11-0-0MPP-7.

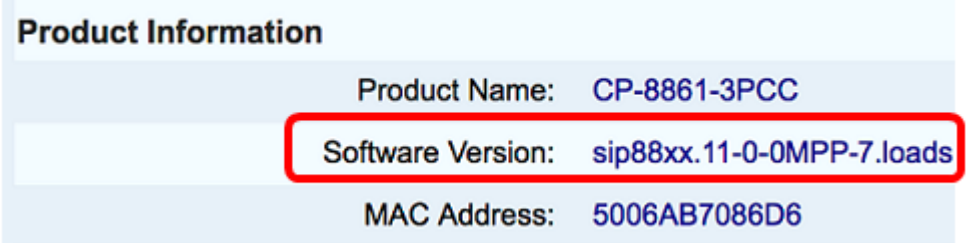

U hebt nu het model en de softwareversie van uw Cisco IP-telefoon 7800 Multiplatform Series of Cisco IP-telefoon 8800 Multiplatform Series bepaald.

## De laatste firmware downloaden

Stap 1. Ga naar de pagina Downloads op de Cisco-[website.](https://software.cisco.com/download/home)

Stap 2. Kies producten > Collaboration-endpoints > IP-telefoons > IP-telefoon 8800 Series of IPtelefoon 7800 Series.

Stap 3. Kies het exacte model van uw apparaat. In dit voorbeeld wordt IP-telefoon 8861 gekozen.

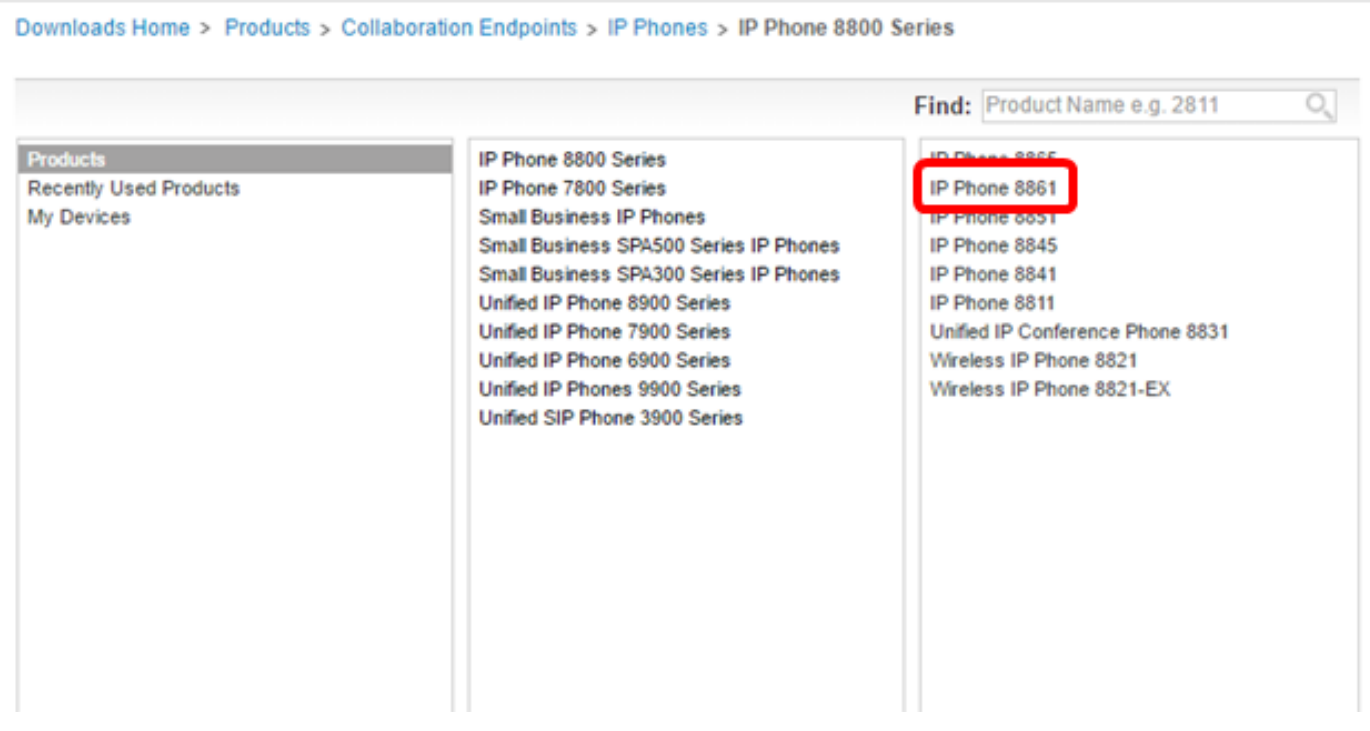

Stap 4. Klik op de koppeling Session Initiation Protocol (SIP) voor software als type software.

**Download Software** 

Downloads Home > Products > Collaboration Endpoints > IP Phones

**Select a Software Type:** 

Session Initiation Protocol (SIP) Software Unified Communications Manager Endpoints Locale Installer

Stap 5. Kies de software die u voor uw product moet downloaden. In dit voorbeeld wordt firmware voor 8811/8841/8851/8861 SIP-telefoon voor 3<sup>e</sup> Call Control TCP-88xx-sip.11-0-1MPP-477.zip gedownload.

#### Release 11.0(1) MPP

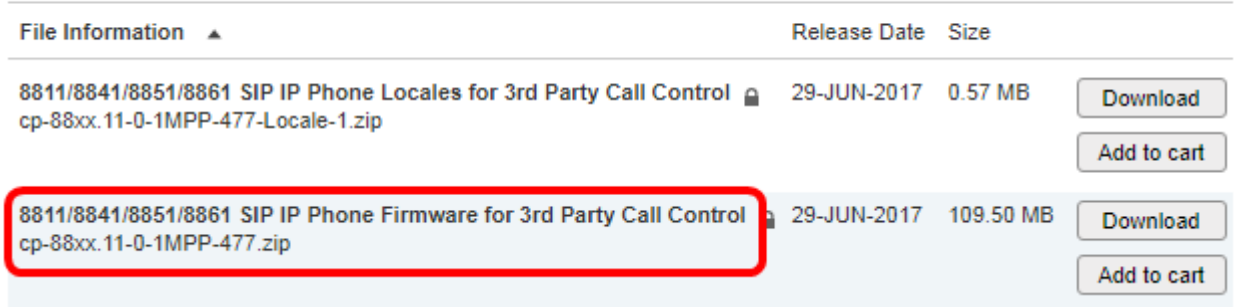

BELANGRIJK: Zorg er voor dat u voor Small Business Multiplatform Phone (MPP) Series de softwareversie kiest met het MPP-label. In dit voorbeeld is het de versie van 11.0(1) MPP.

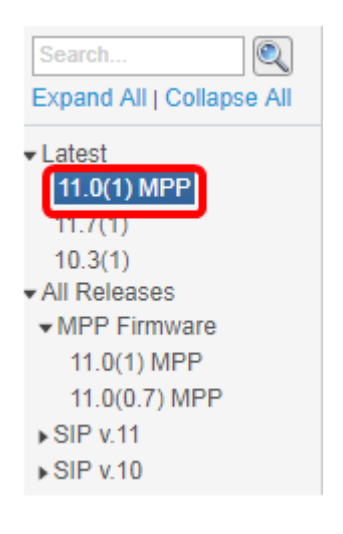

### Stap 6. Klik op Download.

#### **Release 11.0(1) MPP**

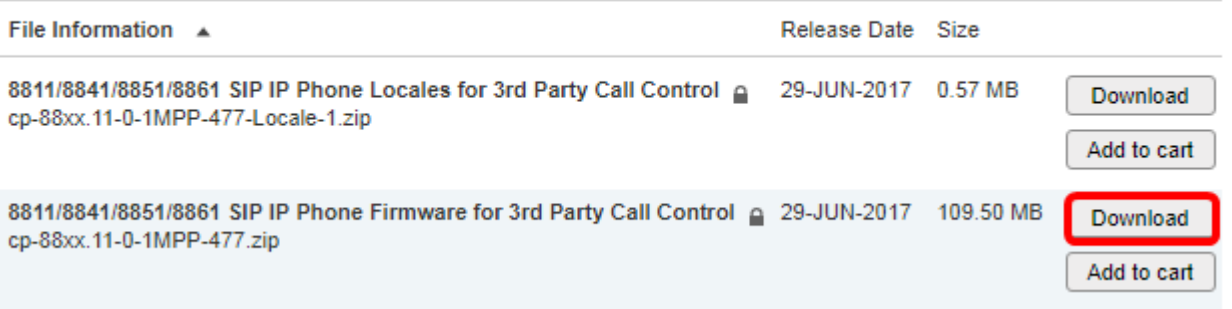

Stap 7. Klik op om de link Cisco End User License Agreement te lezen en klik vervolgens op Licentieovereenkomst aanvaarden.

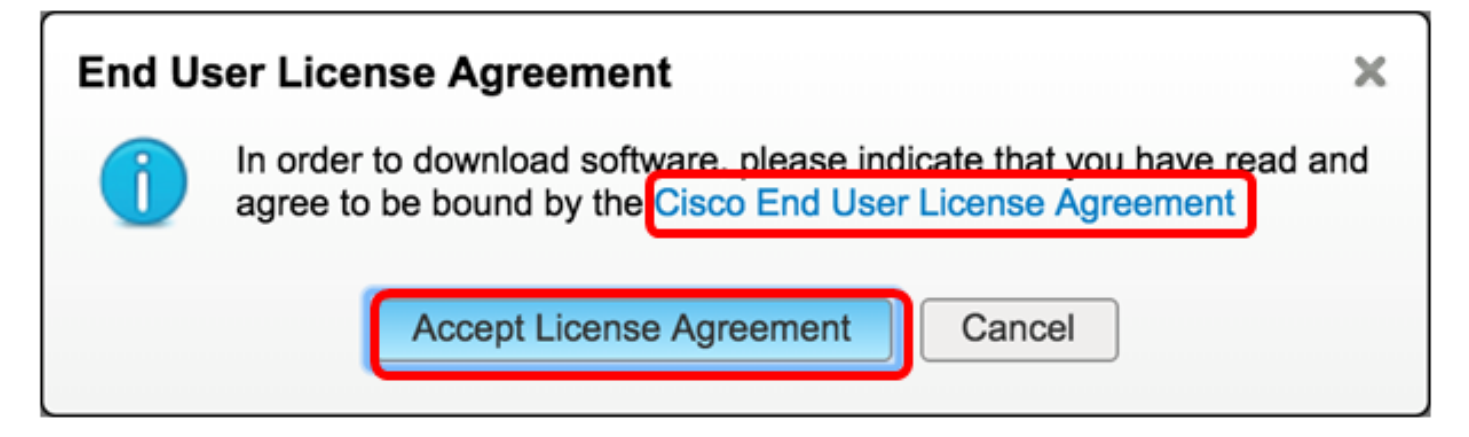

Stap 8. Trek het gedownload bestand uit.

Opmerking: Let op de locatie waar het bestand is geëxtraheerd.

## upgrade van de firmware

Stap 1. Klik in het op web gebaseerde hulpprogramma van uw IP-telefoon op Voice > Provisioning .

Opmerking: Zorg ervoor dat u in de Admin-aanmelding > geavanceerde modus staat.

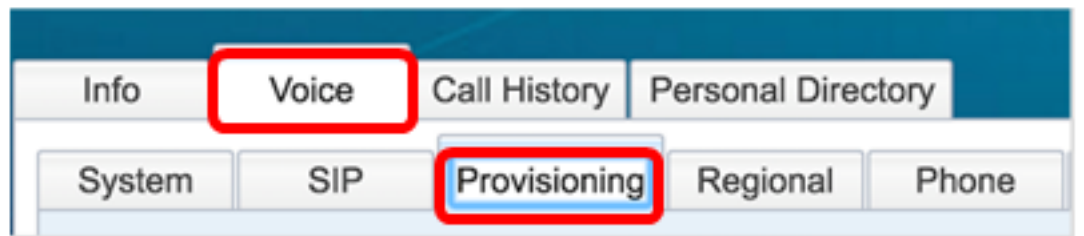

Stap 2. Kies onder het gebied Firmware Upgradeur ja van het vervolgkeuzemenu Upgradeautomaat.

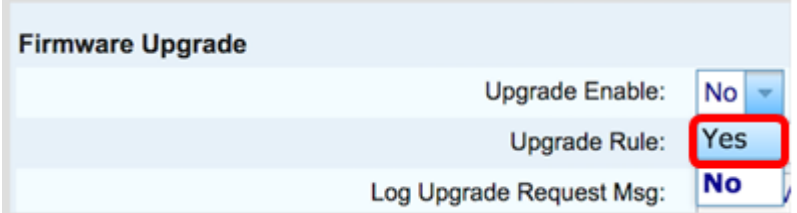

Stap 3. Voer het pad in van het firmware-bestand dat u eerder hebt gedownload in het veld Upgraderegel.

Opmerking: In dit voorbeeld werd het bestand opgeslagen in een ftp server met het IP-adres 192.168.2.147.

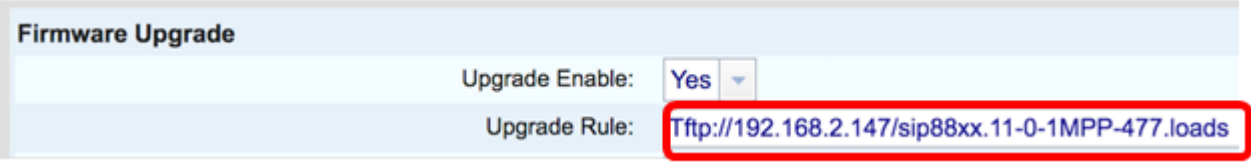

Stap 4. Wacht tot de telefoon klaar is met het verbeteren.

Opmerking: De telefoon kan een paar keer opnieuw beginnen terwijl de firmware opwaart. Schakel de telefoon niet uit als het upgrade van de firmware is gestart.

## Controleer de firmware versie

Stap 1. Klik op Info > Status.

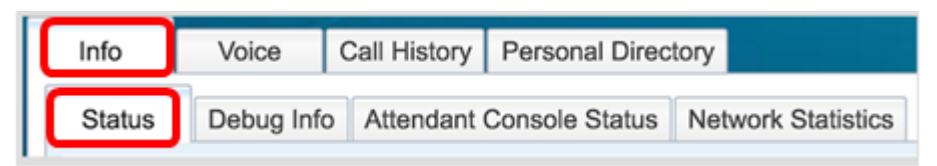

Stap 2. Controleer onder Productinformatie de softwareversie. Dit is nu de firmware versie geladen op uw IP-telefoon.

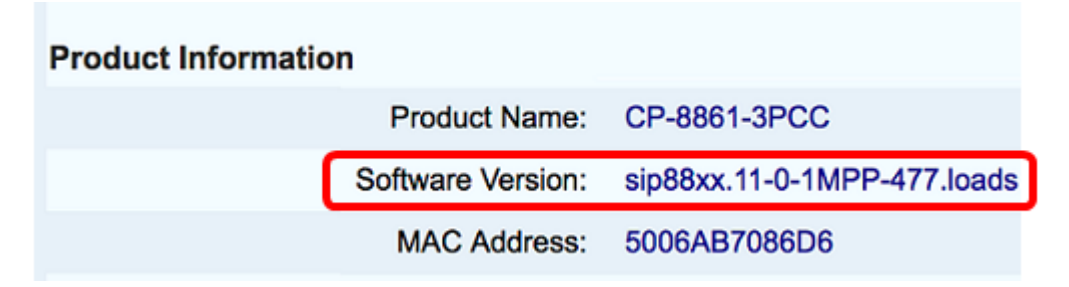

U hebt nu met succes de firmware op uw Cisco IP-telefoon 7800 Series of Cisco IP-telefoon 8800 Series multiplatform telefoon via de upgrade-regel in het op internet gebaseerde hulpprogramma bijgewerkt.

## Bekijk een video gerelateerd aan dit artikel...

Klik hier om andere Tech Talks uit Cisco te bekijken